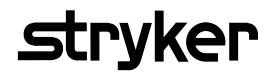

# **Saver EVO®** Manual de utilizare

1.3.0

## **Cuprins**

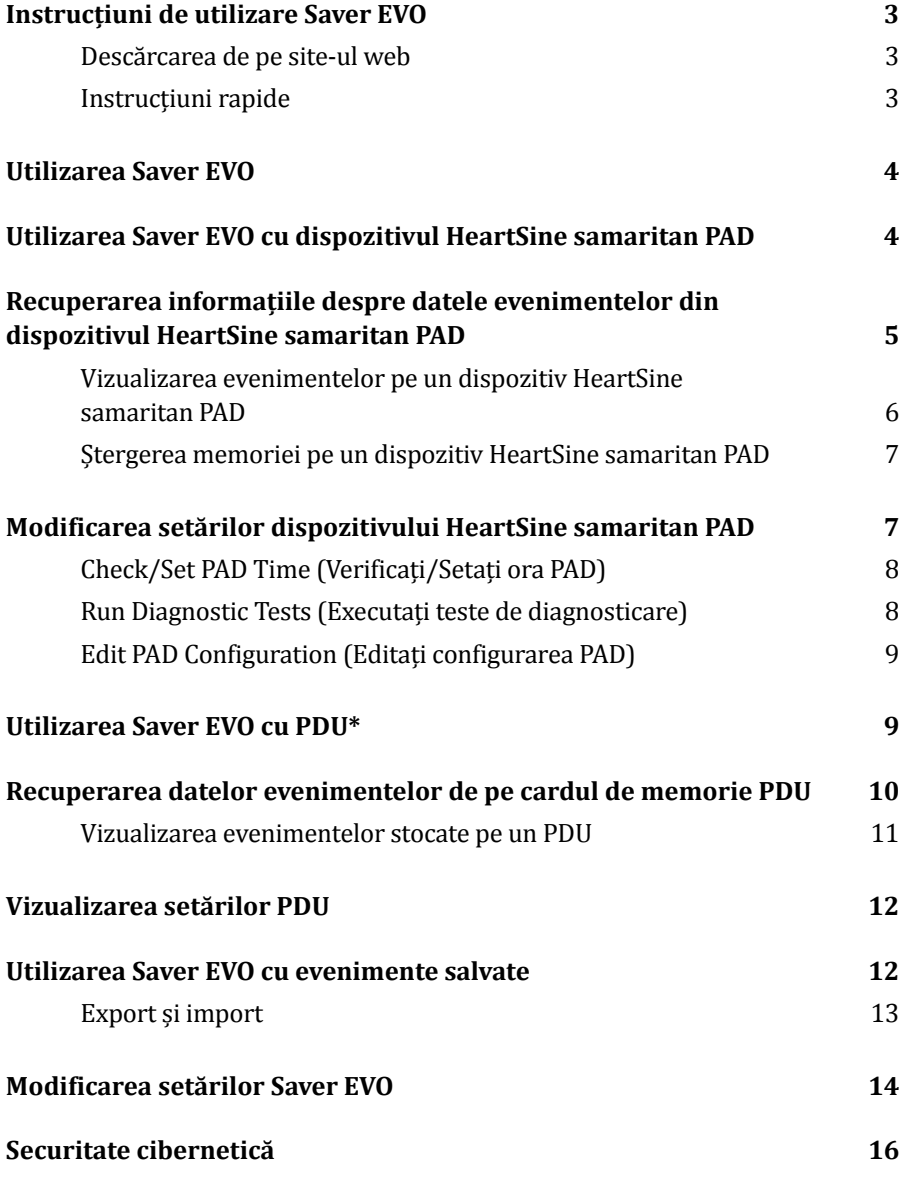

Informațiile din acest document pot fi modificate fără notificare și nu reprezintă un angajament în numele HeartSine Technologies, Ltd. Nicio parte a acestui manual nu poate fi reprodusă sau transmisă sub nicio formă sau prin orice mijloace, electrice sau mecanice, inclusiv fotocopiere și înregistrare în orice scop, fără permisiunea scrisă expresă a HeartSine Technologies, Ltd.

heartsine.com heartsinesupport@stryker.com

## Instrucțiuni de utilizare Saver EVO

Software-ul Saver EVO vă permite să recuperați datele evenimentelor de defibrilare de pe dispozitivul HeartSinesamaritan PAD și de pe cardul de memorie PDU. Saver EVO va permite, de asemenea, gestionarea datele evenimentelor care au fost salvate pe PC referitoare la tipărirea, importarea și exportarea datelor evenimentelor către alți utilizatori Saver și Saver EVO.

Saver EVO este oferit cu o licență software pentru a permite instalarea și utilizarea software-ului pe un singur PC care rulează Microsoft Windows (de preferat Windows 10).

#### **Descărcarea de pe site-ul web**

Instalarea Saver EVO poate solicita permisiunea de administrare – dacă este necesar, contactați administratorul dumneavoastră de sistem/furnizorul de servicii IT.

- 1. Accesați heartsine.com pentru a descărca Saver EVO pentru regiunea dumneavoastră.
- 2. După descărcare, executati "SaverEVO setup.exe" pentru a instala Saver EVO. (Urmati instrucțiunile de pe ecran).
- 3. Citiți acordul despre licența de utilizator. Pentru a instala acest software, trebuie să acceptați termenii prezentului acord. Pentru a accepta termenii, dați clic pe butonul "Next" (Următor).
- 4. Saver EVO va fi instalat în locația sa implicită cu configurația sa standard. Dați clic pe butonul "I agree" (Sunt de acord) pentru a accepta. Aceste setări implicite nu trebuie modificate, decât dacă sunteți un utilizator de calculator cu experiență.
- 5. Dacă ați fost întrebat despre certificarea de driver de dispozitiv, dați clic pe Butonul "Continue anyway" (Continuați oricum).

#### **Instrucțiuni rapide**

Pentru a recupera datele evenimentelor de defibrilare înregistrate de pe dispozitivul HeartSine samaritan PAD sau de pe cardul de memorie PDU.

- 1. Conectați dispozitivul relevant la PC.
- 2. Deschideti Saver EVO.
- 3. Dați clic pe butonul  $\sim$  sau butonul
	- Dați clic pe butonul **pentru** a afișa o listă de evenimente salvate.
- 5. Evidențiați evenimentul înregistrat solicitat din listă.
- 6. Dați clic pe butonul pentru a vizualiza evenimentul.
- 7. Dați clic pe butonul și introduceți informații despre pacient, după cum este necesar, pentru a salva evenimentul pe PC.
- 8. Dacă este necesar, dați clic pe pentru a tipări înregistrarea evenimentului.

## Utilizarea Saver EVO

Ecranul de pornire al Saver EVO este prezentat mai jos.

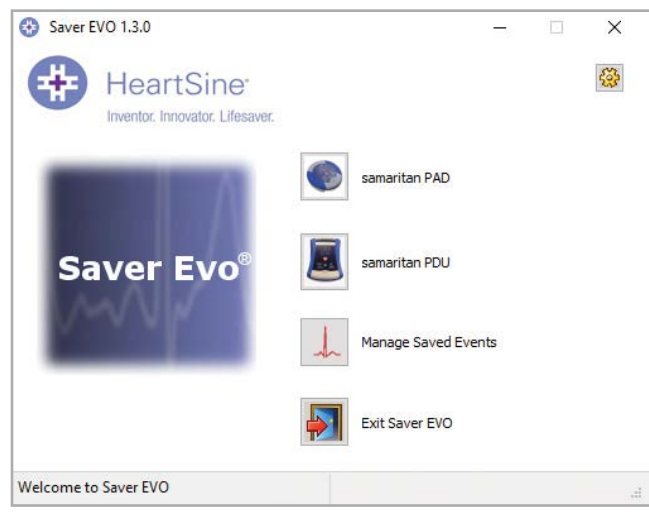

**Ecran de pornire al Saver EVO**

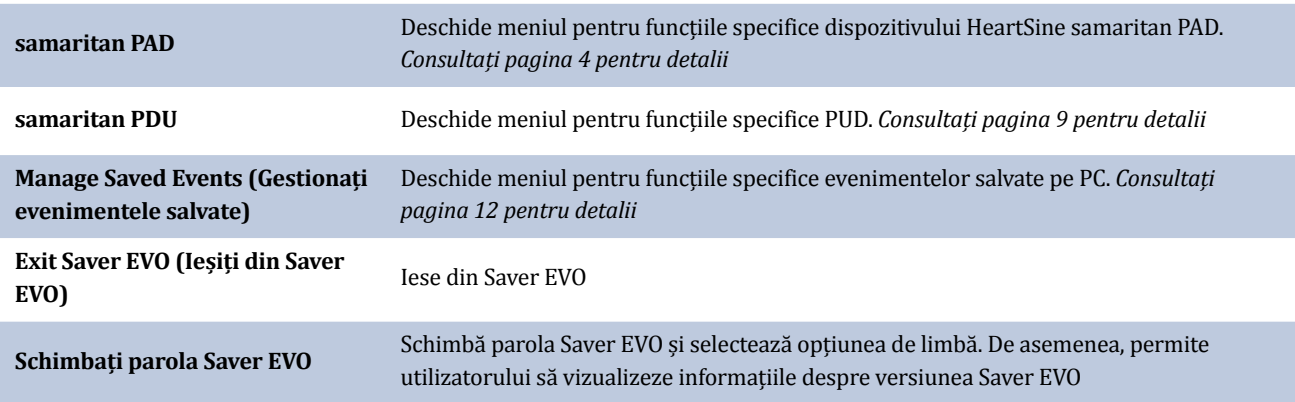

Utilizarea meniurilor specifice de mai sus va fi acoperită mai detaliat în secțiunile ulterioare.

## Utilizarea Saver EVO cu dispozitivul HeartSine samaritan PAD

Pentru a utiliza Saver EVO cu dispozitivul HeartSine samaritan PAD aveți nevoie de un cablu de date USB (care pot fi furnizate cu dispozitivul HeartSine samaritan PAD). Dacă nu aveți cablul, contactați reprezentantul dumneavoastră de vânzări Stryker sau distribuitorul autorizat. Dacă este conectat HeartSine Gateway la defibrilatorul dumneavoastră AED, puteți utiliza un cablu micro USB.

1. Utilizând cablul de date USB, conectați-l la dispozitivul HeartSine samaritan PAD și la portul USB de pe PC. Deschideți Saver EVO.

2. Dând clic pe butonul "samaritan PAD", se va deschide fereastra afișată mai jos.

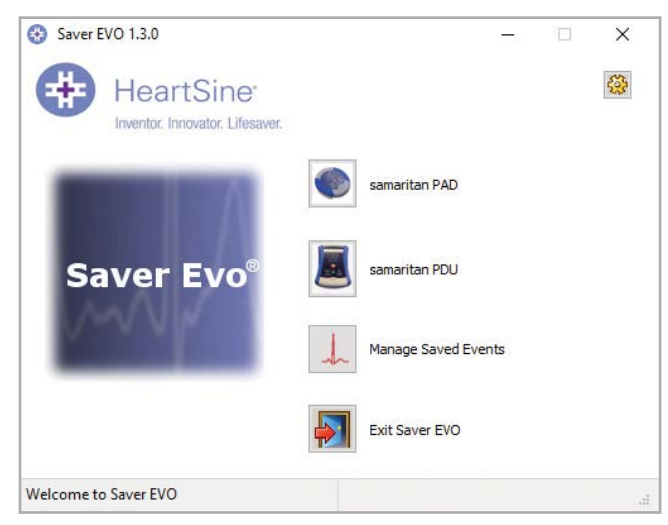

**Ecran de acces PAD al Saver EVO.**

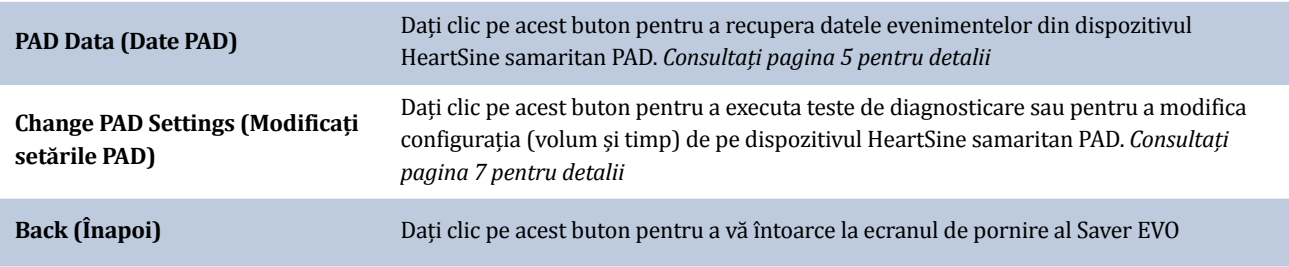

## Recuperarea informațiile despre datele evenimentelor din dispozitivul HeartSine samaritan PAD

Pentru a recupera datele evenimentelor de defibrilare din dispozitivul HeartSine samaritan PAD, asigurați-vă că dispozitivul dumneavoastră HeartSine samaritan PAD este conectat la PC și apoi dați clic pe butonul "PAD Data" (Date PAD). Astfel se va căuta memoria dispozitivului HeartSine samaritan PAD și se vor lista toate evenimentele înregistrate și se vor afișa, după cum este prezentat mai jos.

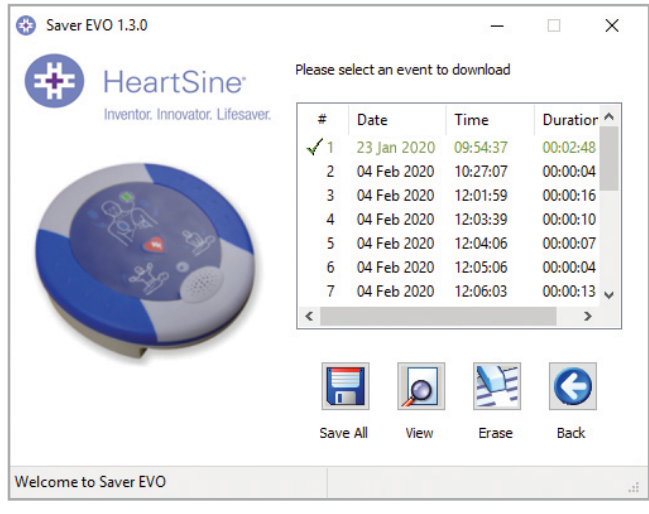

**Ecran cu lista jurnalului de evenimente PAD din Saver EVO**

Evenimentele prezentate în textul pe verde cu un simbol sunt evenimente care au fost deja salvate pe PC.

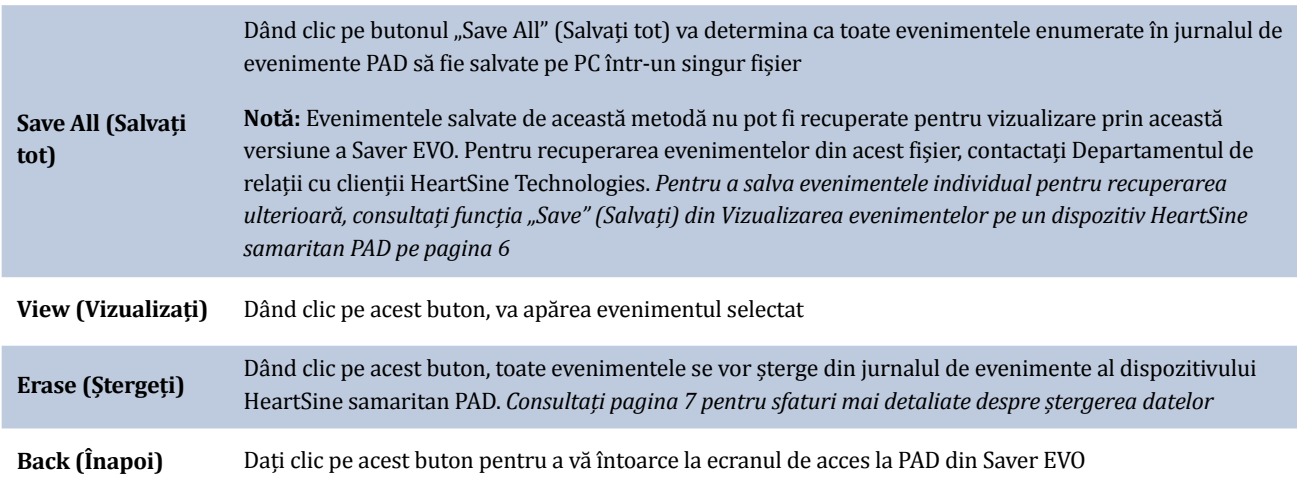

#### **Vizualizarea evenimentelor pe un dispozitiv HeartSine samaritan PAD**

1. Pentru a vizualiza un eveniment, evidențiați evenimentul în listă și apoi dați clic pe butonul "View" (Vizualizați). Acesta va afișa evenimentul de defibrilare cu trasee ECG și jurnalul de evenimente într-o singură fereastră de vizualizare.

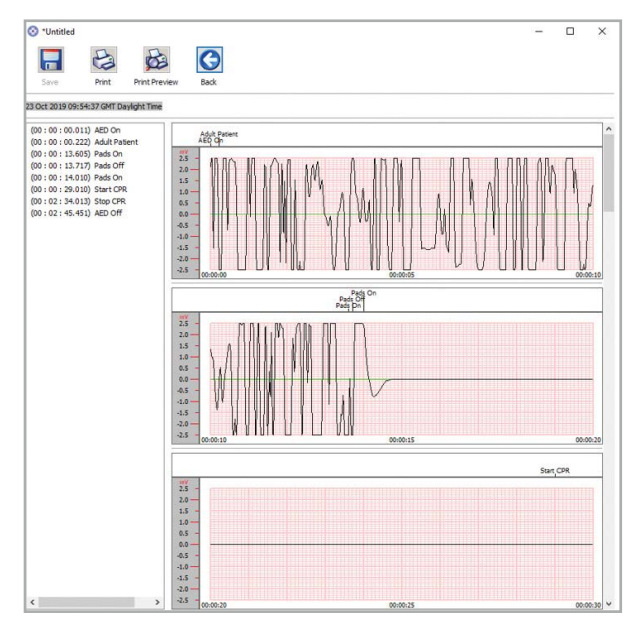

**Fereastra de vizualizare a evenimentelor PAD din Saver EVO Fereastra cu detalii PAD despre pacient din Saver EVO**

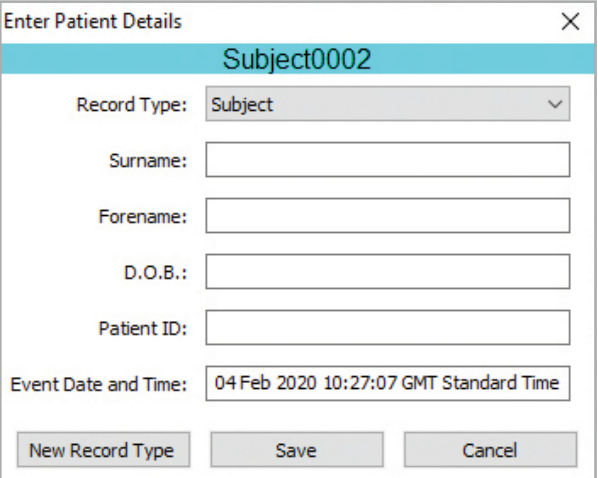

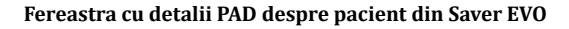

2. Puteți alege acum să salvați acest eveniment afișat în PC dând clic pe butonul "Save" (Salvați). Evenimentele salvate astfel pot fi recuperate și vizualizate în Saver EVO. Acest lucru oferă opțiuni pentru introducerea informațiilor necesare identificării pacientului din lista de evenimente salvate pe PC. Detaliile despre pacient pot consta în caractere alfanumerice și fiecare câmp poate fi completat sau lăsat gol, dacă doriți.

**Notă:** După ce datele evenimentelor de defibrilare sunt salvate pe PC-ul dumneavoastră, aceste informații nu mai pot fi schimbate

Fereastra de vizualizare a evenimentelor Saver EVO are și următoarele butoane:

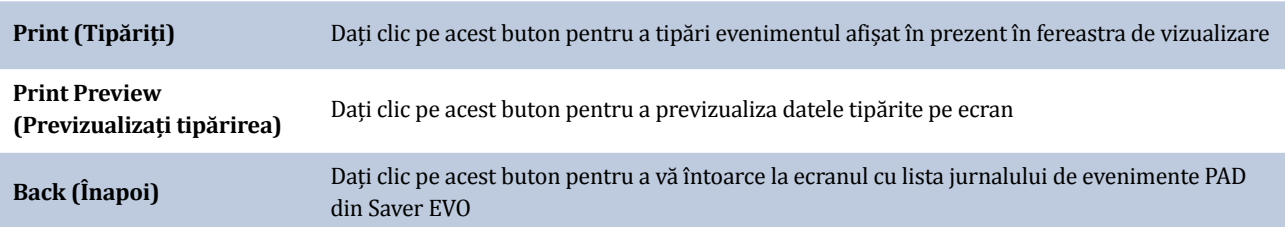

#### **Ștergerea memoriei pe un dispozitiv HeartSine samaritan PAD**

- 1. Pentru a șterge memoria unui dispozitiv HeartSine samaritan PAD, dați clic pe butonul "Erase" (Ștergeți).
- 2. Ca precauție, Saver EVO vă va solicita să introduceți parola înainte ca memoria să fie ștearsă. Când parola corectă este introdusă, memoria dispozitivului HeartSine samaritan PAD va fi ștearsă. *Pentru informații despre cum să schimbați parola standard, consultați Schimbarea parolei în Saver EVO la pagina 14.*

Se recomandă ca atunci când datele evenimentelor sunt recuperate din dispozitivul HeartSine samaritan PAD și salvate în PC ca evenimentele să fie șterse din memoria dispozitivului HeartSine samaritan PAD. Acest lucru va garanta că memoria completă este disponibilă pentru înregistrarea datelor din alt eveniment de defibrilare.

**Atenție:** HeartSine recomandă să descărcați memoria completă a dispozitivului HeartSine samaritan PAD înainte de a o șterge. Aceste informații trebuie stocate în siguranță pentru referința viitoare

## Modificarea setărilor dispozitivului HeartSine samaritan PAD

Butonul "Change PAD Settings" (Modificați setările PAD) permite utilizatorilor să configureze unele caracteristici ale dispozitivului HeartSine samaritan PAD, după cum urmează:

- Verificați/setați ora
- Efectuați teste de diagnosticare

În plus, utilizatorii cu autoritate relevantă pot modifica următoarele:

- Volumul
- Sunetul metronomului activat/dezactivat
- 1. Dând clic pe butonul "Change PAD Settings" (Modificați setările PAD) va accesa următorul ecran:
- **CD** Saver FVO 1.3.0 **HeartSine** wentor, Innovator, Lifesave Check/Set PAD Time Run Diagnostic Tests Edit PAD Configuration Welcome to Saver EVO **Fereastra de modificare a setărilor PAD din Saver EVO**

## **Check/Set PAD Time (Verificați/Setați ora PAD)**

Acest buton permite utilizatorilor să sincronizeze ora pe dispozitivul HeartSine samaritan PAD cu ora pe PC-ul lor.

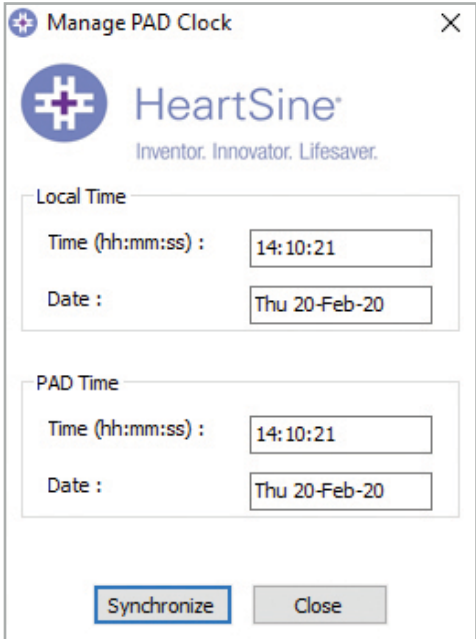

**Fereastra de verificare/setare a orei PAD din Saver EVO**

- 1. Dați clic pe butonul "Synchronize" (Sincronizați) pentru a seta ora pe dispozitivul HeartSine samaritan PAD la aceeași oră cu PC-ul la care este conectat.
- 2. Dați clic pe butonul "Close" (Închideți) pentru a vă întoarce la fereastra de modificare a setărilor PAD din Saver EVO.

#### **Run Diagnostic Tests (Executați teste de diagnosticare)**

Acest buton permite utilizatorului să execute câteva teste de bază pentru a verifica că dispozitivul lor HeartSine samaritan PAD funcționează. Lista de teste de diagnosticare disponibile este accesată dintr-un meniu derulant, cum este prezentat mai jos.

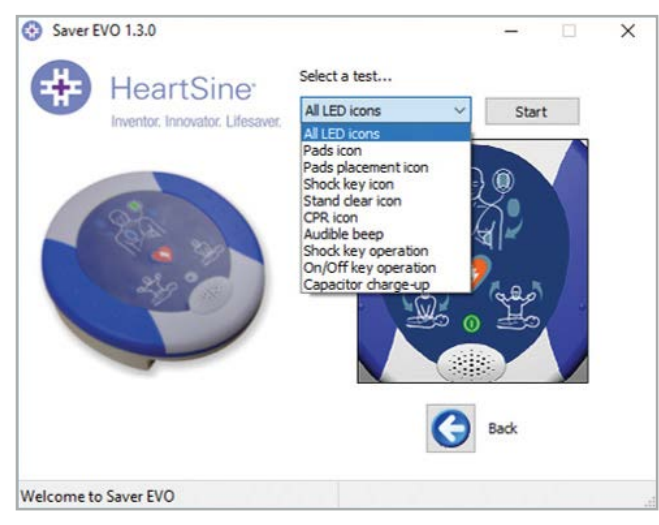

**Fereastra privind testele de diagnosticare PAD din Saver EVO**

Saver EVO va identifica tipul de dispozitiv PAD atașat și va afișa ilustrațiile corespunzătoare ale etichetelor, pentru a ghida utilizatorul în timpul testelor.

### **Edit PAD Configuration (Editați configurarea PAD)**

Dați clic pe acest buton pentru a deschide fereastra Edit PAD configuration (Editați configurarea PAD) *(prezentată mai jos)*, unde puteți vizualiza și modifica volumul și setările metronomului și vizualiza versiunea de software pentru dispozitivul conectat HeartSine samaritan PAD. Pentru a confirma aceste schimbări, vi se va solicita introducerea parolei Saver EVO. *Pentru informații despre cum să schimbați parola standard, consultați Schimbarea parolei în Saver EVO la pagina 14.*

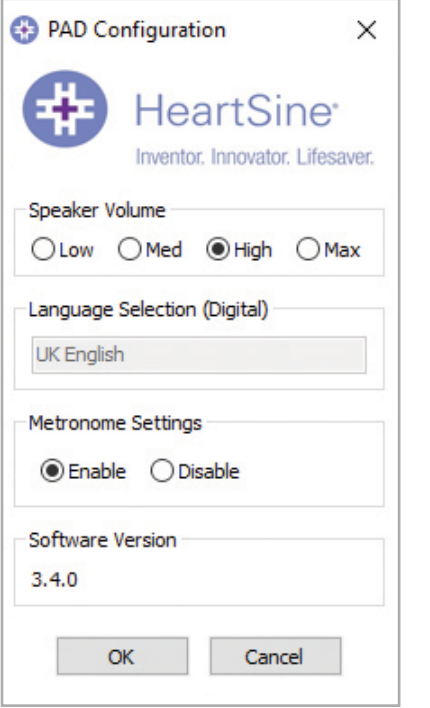

**Fereastra de configurare de editare a PAD din Saver EVO**

## Utilizarea Saver EVO cu PDU\*

- 1. Pentru a utiliza Saver EVO cu cardul de memorie samaritan PDU, trebuie să introduceți cardul într-un cititor de carduri compatibil MMC/SD care este fie conectat sau integrat în PC-ul care rulează Saver EVO. Rețineți că durează câteva secunde sau chiar mai mult de un minut pentru ca sistemul de operare al calculatorului dumneavoastră să recunoască că un card este prezent în cititorul de carduri.
- 2. Din ecranul de pornire, dați clic pe butonul "samaritan PDU". Acesta va deschide fereastra de mai jos.

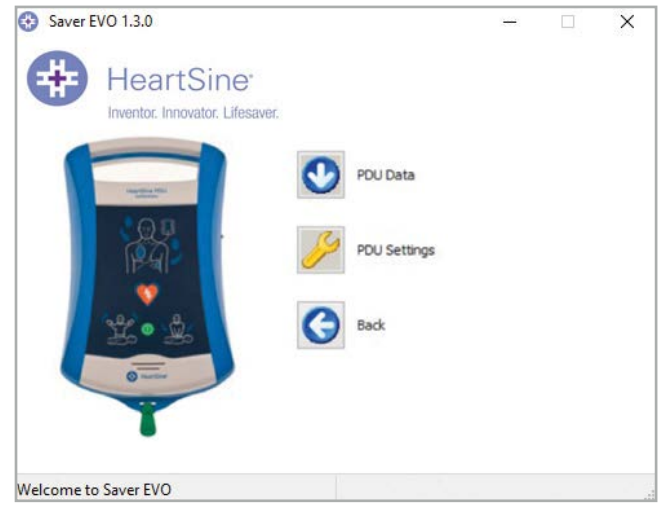

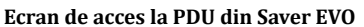

\* samaritan PDU nu a fost disponibil în S.U.A. și numai este un produs oferit de HeartSine.

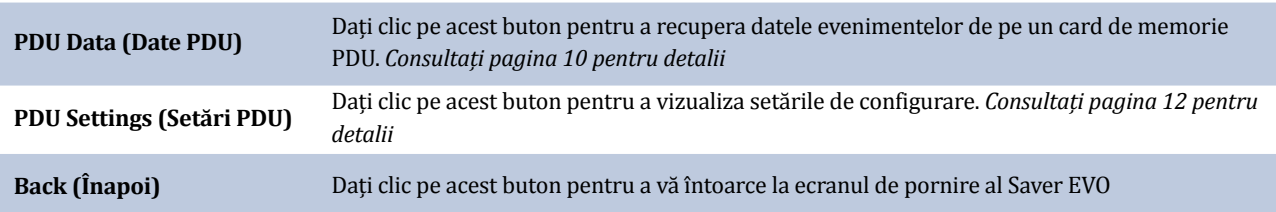

## Recuperarea datelor evenimentelor de pe cardul de memorie PDU

Asigurați-vă că este introdus cardul de memorie samaritan PDU în cititorul de carduri SD/MMC și dați clic pe butonul "PDU Dataˮ(Date PDU). Acesta va enumera evenimentele care sunt înregistrate pe cardul de memorie.

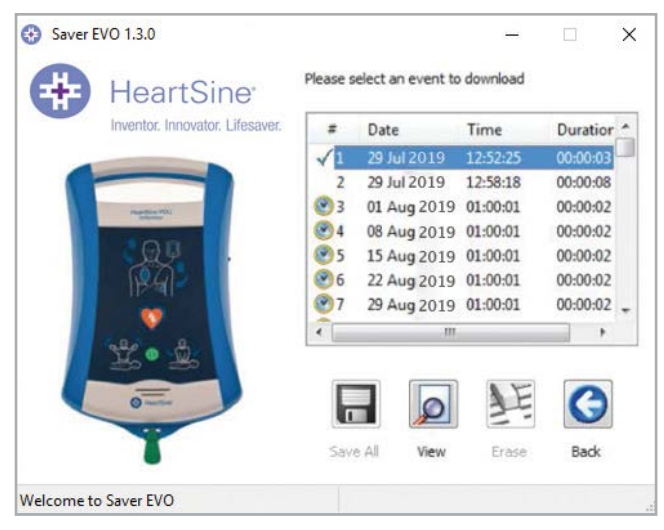

**Ecran cu lista jurnalului de evenimente PDU din Saver EVO**

Evenimentele cu simbolul ceas  $\bigodot$  sunt auto-teste PDU care au fost efectuate cu succes.

Evenimentele prezentate în textul pe verde cu un simbol sunt evenimente care au fost deja salvate pe PC.

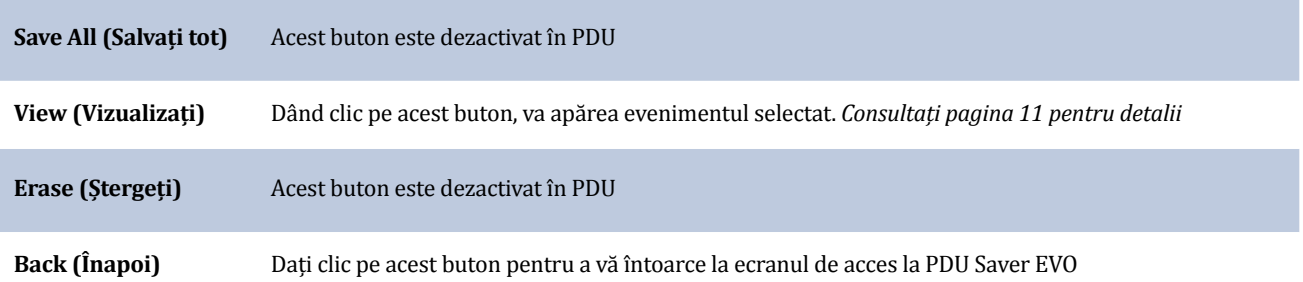

#### **Vizualizarea evenimentelor stocate pe un PDU**

1. Pentru a vizualiza un eveniment, evidențiați evenimentul în listă și apoi dați clic pe butonul "View" (Vizualizați). Acesta va afișa evenimentul de defibrilare cu trasee ECG și jurnalul de evenimente într-o singură fereastră de vizualizare.

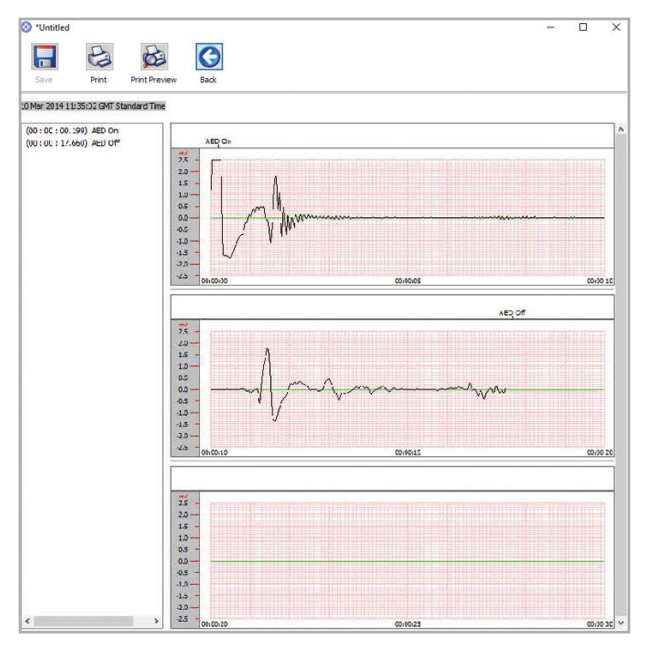

**Fereastra de vizualizare a evenimentelor PDU din Saver EVO**

2. Utilizatorul poate să aleagă acum să salvați acest eveniment afișat în PC dând clic pe butonul "Save" (Salvați). Acest lucru oferă opțiuni pentru a introduce informații de identificare a pacientului. Detaliile despre pacient pot consta în caractere alfanumerice și fiecare câmp poate fi completat sau lăsat gol, dacă doriți.

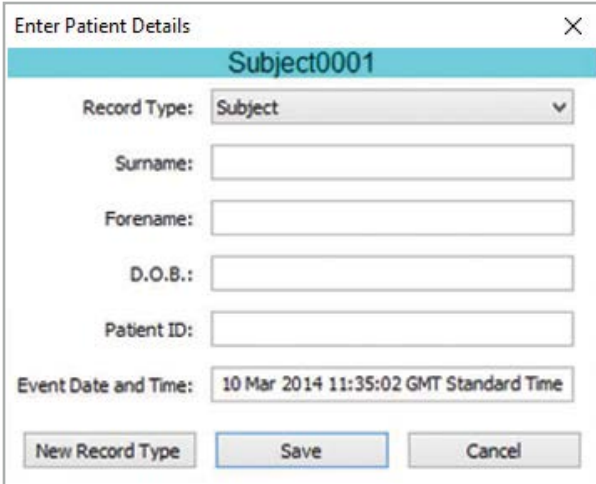

**Fereastra detalii PDU despre pacient din Saver EVO**

**Notă:** După ce datele evenimentelor de defibrilare sunt salvate pe PC-ul dumneavoastră, aceste informații nu mai pot fi schimbate

Fereastra de vizualizare a evenimentelor Saver EVO are și următoarele butoane:

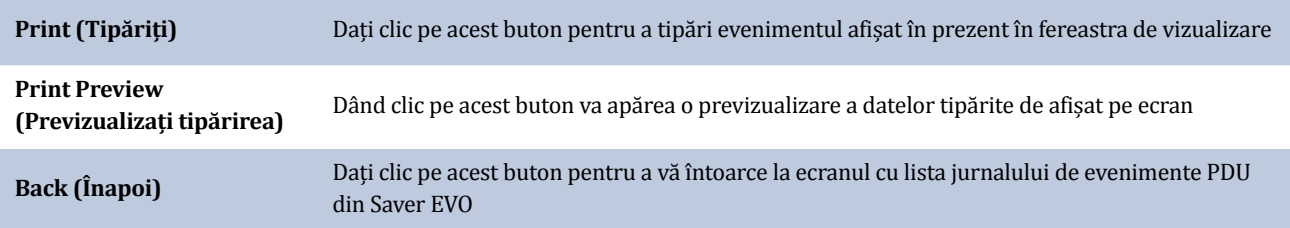

## Vizualizarea setărilor PDU

Dând clic pe butonul "PDU Settings" (Setări PDU) veți accesa ecranul următor Configurația PDU. Acest ecran permite utilizatorului să vizualizeze capacitatea bateriei, volumul difuzorului, setările de limbă și ale metronomului, frecvența RCP și durata și data de expirare, versiunea software-ului și numărul de serie al dispozitivului PDU. Utilizatorul poate doar să vizualizeze aceste setări și nu trebuie să facă nicio modificare.

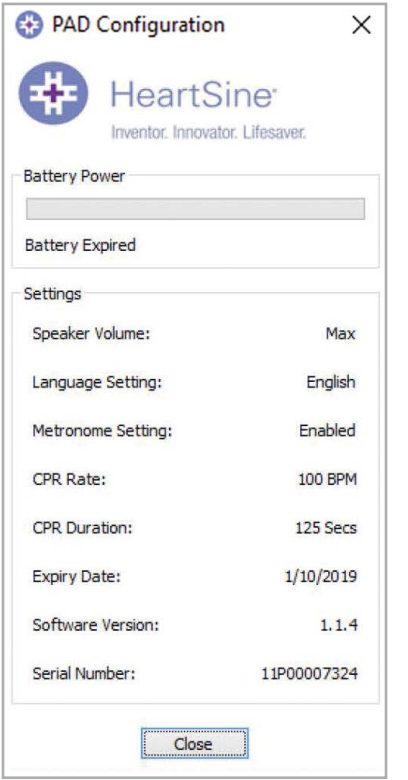

**Fereastra de vizualizare a setărilor PDU din Saver EVO**

## Utilizarea Saver EVO cu evenimentesalvate

Butonul "Manage Saved Events" (Gestionați evenimentele salvate) de pe ecranul principal al Saver EVO permite utilizatorilor să recupereze datele evenimentelor care au fost descărcate de pe dispozitivul HeartSine samaritan PAD, de pe bateria samaritan Data-Pak sau de pe cardul de memorie PDU și salvate pe calculator.

1. Dând clic pe acest buton se va deschide o fereastră, după cum urmează:

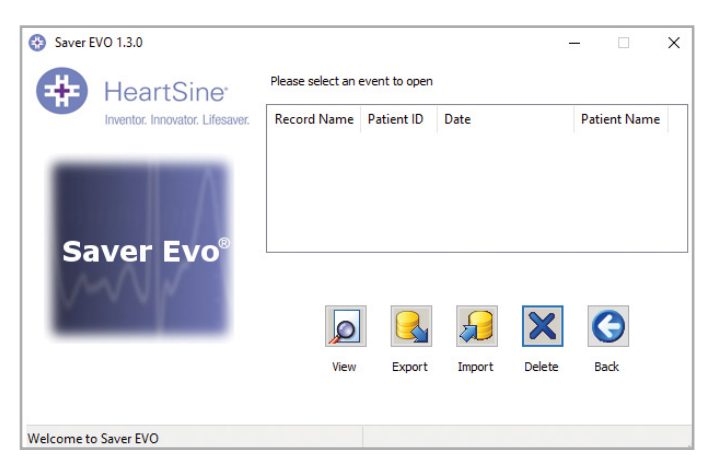

2. Evidențierea unui eveniment într-o listă și clic pe "View" (Vizualizarea) va deschide evenimentul salvat pentru a vizualiza datele ECG și jurnalul de evenimente.

#### **Export și import**

Saver EVO are funcții care permit utilizatorilor să trimită sau să primească datele evenimentelor de defibrilare către alte persoane care au Saver EVO. Pentru a trimite sau a primi copiile evenimentelor salvate, se utilizează funcțiile Export și Import din Saver EVO.

#### **Pentru a exporta evenimentele:**

- 1. Din ecranul Manage Saved Events (Gestionați evenimentele salvate), evidențiați evenimentul sau un număr de evenimente pe care vreți să le exportați și apoi dați clic pe butonul "Export" (Exportați).
- 2. PC-ul va solicita o locație pe calculator în care doriți să salvați fișierul de export și vă permite să alegeți și o denumire pentru fișierul exportat.
- 3. Dați clic pe butonul "Save" (Salvați) pentru a salva fișierul în locația aleasă.

Atunci este posibil să atașați acest fișier la un e-mail folosind software-ul de e-mail și să trimiteți fișierul exportat unui alt utilizator care are Saver EVO.

Datele evenimentelor din Saver EVO pot fi vizualizate doar de către un alt utilizator al Saver EVO. Versiunea Saver anterioară nu va importa și afișa datele din Saver EVO.

#### **Pentru a importa evenimentele:**

Pentru a importa evenimentele și pentru a le vizualiza pe PC, fișierul care v-a fost trimis de un alt utilizator Saver sau Saver EVO trebuie salvat într-o locație pe PC-ul dumneavoastră.

- 1. Din ecranul Manage Saved Events (Gestionați evenimentele salvate) al Saver EVO, dați clic pe butonul "Import" (Importați).
- 2. Căutați locația unde fișierul a fost salvat și dați clic pe "Open" (Deschideți).
- 3. Înregistrările vor fi adăugate la lista de fișiere ale Saver EVO de pe calculatorul dumneavoastră.

Acestea pot fi apoi vizualizate prin evidențierea evenimentului în listă și dând clic pe butonul "View" (Vizualizare).

#### **Saver EVO va importa și va afișa corect datele evenimentelor care au fost exportate din versiunea anterioară a softwareului, denumită Saver.**

#### **Pentru a șterge evenimentele salvate:**

Evenimentele salvate pot fi șterse din memoria calculatorului dumneavoastră de Saver EVO. Evenimentele sunt șterse individual prin selectarea evenimentelor care trebuie șterse (pot fi selectate mai multe evenimente) prin evidențierea evenimentului relevant.

Când ați confirmat că doar evenimentele pe care doriți să le ștergeți au fost selectate, dați clic pe butonul "Erase" (Ștergeți). Ca precauție, Saver EVO vă va solicita să introduceți parola înainte ca memoria să fie ștearsă. Când parola corectă este introdusă, memoria evenimentelor selectate va fi ștearsă din calculator.

**Atenție:** Asigurați-vă că doar evenimentele pe care doriți să le ștergeți au fost selectate anterior ștergerii. După ce sunt șterse de pe calculatoarele dumneavoastră, evenimentele de memorie nu pot fi regenerate și toate informații vor fi pierdute

## Modificarea setărilor Saver EVO

Saver EVO are unele funcții care pot fi modificate sau finalizate prin introducerea unei parole. Acest lucru permite administratorilor de software să restricționeze accesul la anumite capacități ale utilizatorilor autorizați. La instalarea Saver EVO, parola implicită este "password".

#### **Pentru a schimba parola:**

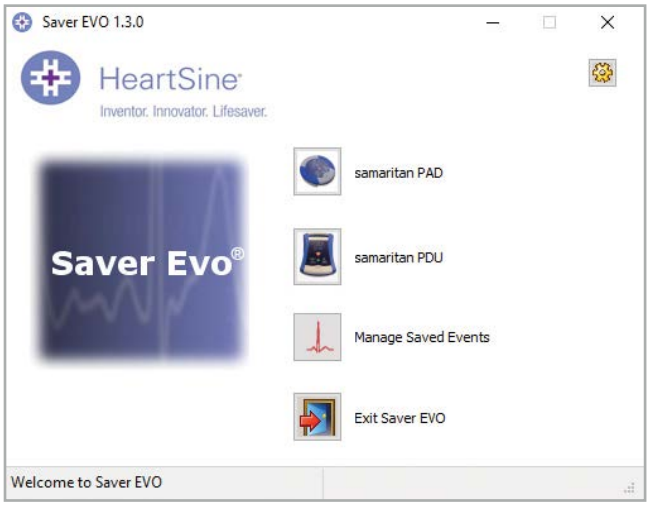

1. Din acest ecran principal al Saver EVO, dați clic pe butonul mic "Setări". Acesta va deschide fereastra următoare:

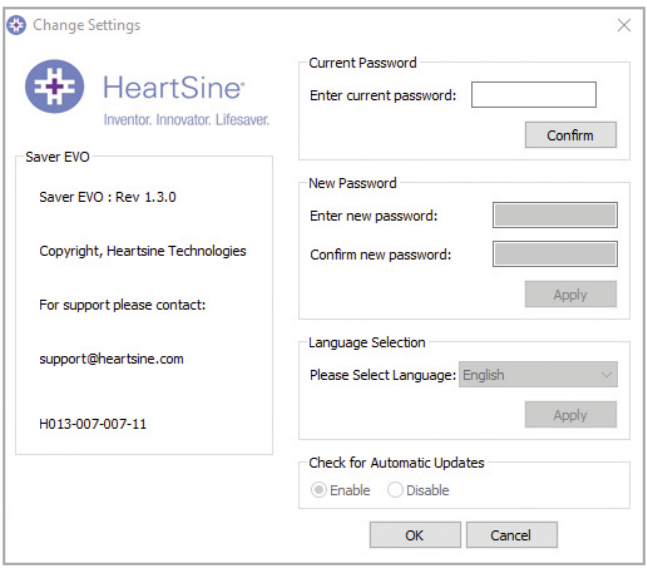

**Modificați ecranul de setări**

- 2. Introduceți parola curentă și dați clic pe "Confirm" (Confirmați).
- 3. Introduceți parola nouă de două ori și dați clic pe "Apply" (Aplicați) pentru a face modificarea.
- 4. Dați clic pe "OK" pentru a închide fereastra Change Password (Schimbați parola).

**Notă:** Reinstalarea Saver EVO va reseta parola implicită a software-ului. Această acțiune totuși nu va elimina nicio dată despre evenimentele care au fost salvate anterior

#### **Pentru a schimba limba Saver EVO:**

1. Pentru a alege limba Saver EVO, selectați limba din lista meniului derulant și dați clic pe "Apply" (Aplicați).

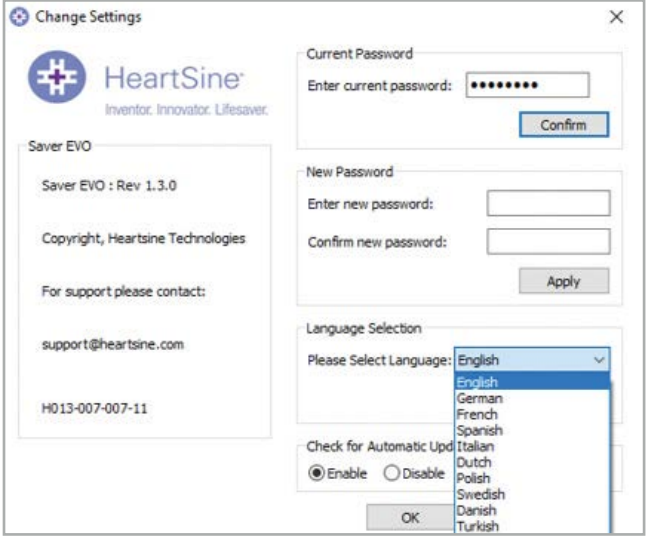

2. Dând clic pe "Apply" (Aplicați), va apărea următorul ecran, iar Saver EVO trebuie repornit pentru ca schimbarea limbii să intre în vigoare.

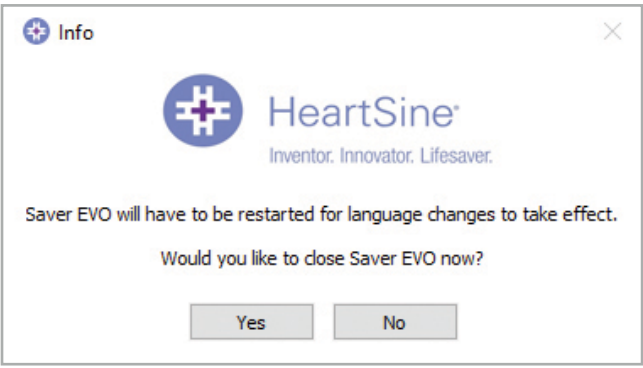

3. Dați clic pe "Yes" (Da) sau "No" (Nu), după cum este necesar, pentru a închide Saver EVO.

#### **Pentru a verifica actualizările automate:**

1. Dacă este selectată caseta "Enable" (Activare) de fiecare dată când este lansat Saver EVO, se va încerca conectarea la site-ul web HeartSine pentru a se verifica dacă există versiuni recente ale Saver EVO. Dacă există o actualizare disponibilă, vă va apărea următoarea fereastră când se lansează Saver EVO.

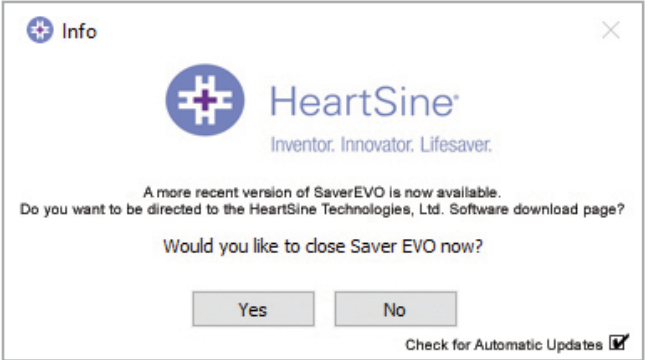

2. Dați clic pe "Yes" (Da) sau "No" (Nu), după cum este necesar, dacă doriți să descărcați o versiune mai nouă a Saver EVO.

## **Stryker**

## Securitate cibernetică

- Asigurați-vă că toate corecțiile de securitate Microsoft sunt aplicate pentru calculatorul dumneavoastră
- Faceți backup regulat calculatorului dumneavoastră (inclusiv fișierelor Saver EVO)
- Se recomandă ca un software anti-virus/anti-malware să fie instalat pe calculatorul dumneavoastră, să fie activ și menținut actualizat
- Utilizați o parolă puternică pentru a vă conecta la calculatorul dumneavoastră. Parola trebuie să fie cu litere mari și mici și să includă cifre și simboluri

#### **Pentru informații suplimentare, contactați-ne la heartsinesupport@stryker.com sau accesați site-ul nostru web la heartsine.com**

Stryker sau entităţile afiliate acesteia deţin, utilizează sau au depus cereri de înregistrare pentru următoarele mărci comerciale sau mărci de servicii: HeartSine, HeartSine Gateway, samaritan, Saver EVO, Stryker. Toate celelalte mărci comerciale sunt mărci comerciale ale proprietarilor sau deţinătorilor respectivi ai acestora.

Data emiterii: 09/2023 Fabricat în Regatul Unit H013-001-314-AF RO HeartSine Gateway nu este disponibil în toate țările. © 2023 HeartSine Technologies. Toate drepturile rezervate.

## لممر

HeartSine Technologies, Ltd. 207 Airport Road West Belfast Northern Ireland BT3 9ED United Kingdom Tel +44 28 9093 9400 Fax +44 28 9093 9401 heartsinesupport@stryker.com heartsine.com

Stryker Australia Pty Ltd 8 Herbert St St Leonards NSW 2065 Australia

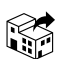

Stryker EMEA Supply Chain Services B.V. Frans Maasweg 2 Venlo 5928 SB The Netherlands